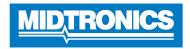

# **DSS-5000**

# **Battery Diagnostic Service System**

For testing 6- and 12-volt automotive / 12-volt and 24-volt charging systems.

Log Out **3** 100 % DSS-5000

Guide

DSS-5000 Chapter 1: Introduction

# **Chapter 1: Introduction**

# **Personal Precautions**

# **A DANGER**

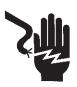

Risk of explosive gases. Never smoke or allow a spark or flame in the vicinity of a battery.

Batteries can produce a highly explosive mix of hydrogen gas and oxygen, even when the battery is not in operation. Always work in a well-ventilated area.

# WARNING

# Wash hands after handling.

REQUIRED BY CALIFORNIA PROP. 65: Battery posts, terminals, and related accessories contain lead and lead compounds, chemicals known to the state of California to cause cancer and birth defects or other reproductive harm.

Inspect the battery for damage and check the electrolyte level. If the electrolyte level is too low, replenish it and fully charge the battery. Always use the necessary safety precautions when working with batteries to prevent severe injury or death. Follow all manufacturers' instructions and BCI (Battery Council International) safety recommendations, which include the following precautions:

- ⇒ Battery acid is highly corrosive. If acid enters your eyes, immediately flush them thoroughly with cold running water for at least 15 minutes and seek medical attention. If battery acid gets on your skin or clothing, wash immediately with a mixture of water and baking soda.
- Always wear proper safety glasses or face shield when working with or around batteries.
- Remove any jewelry or watches before you start servicing the battery.
- ⇒ Use caution when working with metallic tools to prevent sparks or short circuits.
- Never lean over a battery when testing, charging, or jump starting.

# Symbols Conventions

| Symbol      | Description                                                                                                    |
|-------------|----------------------------------------------------------------------------------------------------|
| $\triangle$ | The safety symbol indicates instructions for avoiding hazardous conditions and personal injury.                                                                   |
| 1           | The safety symbol with the words <b>CAUTION</b> , <b>WARNING</b> , <b>or DANGER</b> indicates instructions for avoiding hazardous conditions and personal injury. |
| 2           | The wrench symbol indicates procedural notes and helpful information.                                                                                             |

# Description

The analyzer uses function-specific applications accessed through a series of menus and icons to guide users through the battery testing process for consistent testing implementation and accuracy. These are accessed using the Controller's touch screen display. Test results can be displayed on the full-color screen, printed, or wirelessly emailed.

### Accessories

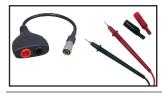

A660 DMM Probes (Optional)

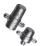

A033 Lead Post Adapters

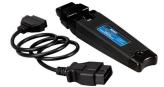

CVG-2 Wireless Convergence Module and Extension Cable (Optional)

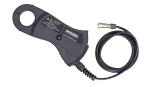

A657 Amp Clamp (Optional\*)

\* - for Amp Clamp-ready testers only

Chapter 1: Introduction DSS-5000

# **Tester Components**

### Controller

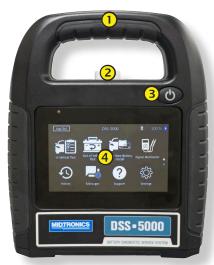

- 1 Carrying Handle: For carrying the Controller and Tester Pod (when attached).
- Controller Release Lever: Press to release the Controller from the Tester Pod.
- **Power Button**: Hold for 2 seconds to turn the Controller on and off independent of the Tester Pod. Flashes when the Controller is being charged.
- 4 Touch Screen: Primary user interface.

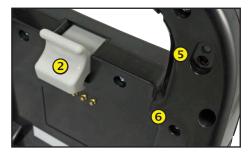

- **Solution Camera & Flashlight:** For VIN scanning and identification.
- **6 Temperature Sensor:** For measuring battery temperature.

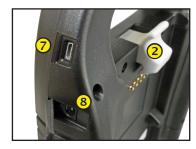

- **Macro-USB Port**: For updating and servicing the Controller when a WiFi network is not available.
- **8** Power Supply Connection

# Tester Pod

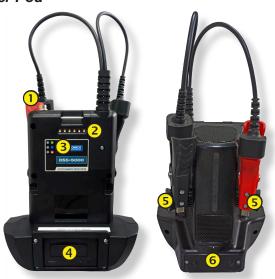

- 1 Accessory Connector (Optional): For connecting an optional accessory (ex. Amp Clamp / DMM Cable) to the Tester Pod.
- **Controller Charging Contacts:** For charging and communicating with the Controller when mounted to the Tester Pod.
- **3** Status Indicator LEDs:
  - - Power is on● Clamps reversed
  - Tester Pod is communicating with the Controller
- 4 Integrated Printer (Optional): For printing and sharing test results.
- **Clamp Storage Mounts**: Use to keep the test clamps protected when the tester is not in use.
- **6** Tester Pod Internal Batteries

# **Charging Dock**

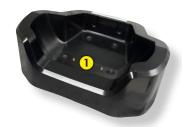

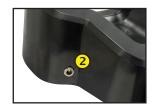

- 1 Tester Pod Charging Contacts: For charging the Tester Pod
- **2** Power Supply Connection

DSS-5000 Chapter 1: Introduction

# **Test Preparation**

# Inspecting the Battery

Before starting the test visually inspect the battery for:

- Cracked, buckled, or leaking case. If you see any of these defects, replace the battery.
- Corroded, loose, or damaged cables and connections. Repair or replace them as needed.
- Corrosion on the battery terminals, and dirt or acid on the case top. Clean the case and terminals using a wire brush and a mixture of water and baking soda.
- Low electrolyte level. If the electrolyte level is too low, add distilled water to fill up to ½ above the top of the plates and fully charge the battery. Do not overfill.
- Corroded or loose battery tray and hold-down fixture.
   Tighten or replace as needed.

# **Testing Out-of-Vehicle**

The preferred battery test location is in the vehicle. However, if you plan to test out of the vehicle:

- Always disconnect the negative cable from the battery first and reconnect it last.
- Always use a carry tool or strap to lift and transport the battery.

# **A WARNING**

Failure to properly install lead terminal adapters, or using adapters that are dirty or worn, may cause false test results.

When testing side-post or Group 31 batteries, always use lead terminal adapters provided with the tester—do not test at the battery's steel bolts. To avoid damage, never use a wrench to tighten the adapters more than ¼ turn.

# **Testing In-Vehicle**

The preferred test position is at the battery posts. If you must test at a remote-post location, it should have both a positive and negative post. Otherwise, you must remove the battery and perform an out-of-vehicle test.

At the start of the test, make sure all vehicle accessory loads are off, the key is not in the ignition, and the doors are closed.

# **Connecting To A Battery**

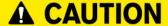

Do not connect the tester to a voltage source greater than 30 Vdc.

Connect the clamps to the tester: the red clamp to the positive (+) terminal and the black clamp to the negative (–) terminal.

If you connect the clamps in the wrong polarity (positive to negative or negative to positive), the tester displays CLAMPS REVERSED! Reconnect the clamps.

To make sure both sides of the clamps are gripping the terminals, rock the each clamp back and forth. A poor connection will prevent testing, and the tester will display the message CHECK CONNECTION. If the message reappears after you have correctly reconnected the clamps, clean the terminals and reconnect.

# **Connecting An Accessory Cable**

Optional accessories such as an Amp Clamp or DMM clamps plug into the connector on the top of the Tester Pod. To lock the connector, rotate it to the left. Turn it to the right to unlock...

# **Setting User Preferences**

Before starting your test you may want to customize the use of your analyzer by setting preferences in the Settings (🌣) Menu. The Settings Menu is described in Chapter 9.

# Initial Power Up

1. Upon initial power-up, the Language Settings screen is displayed. Tap **Next** to continue.

| System<br>Language      | Select the Controller default language displayed on the screen.                                                           |
|-------------------------|----------------------------------------------------------------------------------------------------|
| Test Result<br>Language | Select the Controller default language for for all displayed tests and test results.                                      |
| Email<br>Language       | Select the default standard language for the analyzer to use for all tests and results sent via email.                    |
| Print<br>Language       | Select the default standard language for the analyzer to use for all tests and results printed using a networked printer. |

- 2. A Consent to collect data screen is displayed. Tap the Consent check box and then tap **Next** to continue.
- 3. Using the displayed keypad template, enter the new user name and password.
- 4. Tap **Next** to continue.

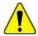

**IMPORTANT:** By default, the first user created is assigned Administrator rights. Tap Add User to add additional users. See Chapter 9: Settings to change these defaults.

Chapter 1: Introduction DSS-5000

5. The Date/Time Settings are displayed. Tap **Next** to continue after making any adjustments.

| Select Time<br>Format: | 12-hour or 24-hour format                      |
|------------------------|------------------------------------------------|
| Select Date<br>Format: | DD/MM/YYYY, MM/DD/YYYY, or YYYY/<br>MM/DD      |
| Select Time<br>Zone:   | Time zone offset from Greenwich Mean<br>Time   |
| Set Date:              | Set the current date                           |
| Set Time:              | Set the current time in the selected time zone |

The Test Settings are displayed. Tap Next to continue after making any adjustments.

| Battery<br>Rating    | Default: CCA (Cold Cranking Amps) |
|----------------------|-----------------------------------|
| Temperature<br>Units | Select Fahrenheit or Celsius      |
| Decimal<br>Separator | Select decimal point or comma     |

7. A list of devices connected to the tester is displayed.

To add a device, tap the plus (+) sign and follow the on-screen instructions. To unlink from a device, tap the displayed serial number to select it. Tap the trash can icon (\$\bigcirc{m}\$) to delete it.

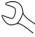

**NOTE:** A passkey number is automatically generated once the Bluetooth pairing has been established.

Tap the check box to require an Amp Clamp when performing a System Test.

8. A listing of detected Configured WiFi networks is displayed.

*To select a network*: For initial setup, no networks will be displayed here yet.

*To add a network*: Tap the plus (+) sign, then select from one of the displayed detected networks.

To manually add a network, tap the plus (+) sign again. Follow the on-screen instructions to select the Network SSID, Security, and IP Settings. Tap **Next** when finished.

Use the onscreen keypad to manually enter the Network SSID, security type, and IP settings. If necessary, enter the WiFi network password. Tap **Next** when finished.

A confirmation screen is displayed when the analyzer has successfully connected to the WiFi network.

**To delete a network**: Tap a displayed network to select it. Tap trash can icon ( $\widehat{\mathbb{m}}$ ) to delete it.

9. The BMIS (Battery Management Information System) Account screen is displayed.

Tap **Yes** to connect the analyzer to an existing BMIS account. Enter a BMIS User Name and Password for the analyzer to use when transmitting test data to the BMIS database.

Tap **No** to skip this step.

10. The Email Address Book screen (Admin Only) is displayed. To add an email address: Tap the plus (+) sign, then use the displayed keyboard to add the address.

To edit an email address: Tap the pencil icon, then use the displayed keyboard to edit the address.

To delete an email address: Tap a displayed email address to select it. Tap trash can icon ( $\overline{\parallel}$ ) to delete it.

*To use the Default Email Server Settings*: Tap the gear **☼** icon to use the default.

11. The login screen is displayed.

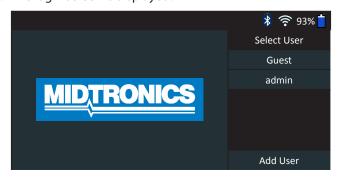

12. Tap a user name to access the Main Menu.

DSS-5000 Chapter 1: Introduction

# Main Menu

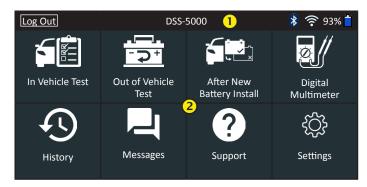

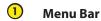

| Log Out  | Log out current user | 93% | Controller internal |  |  |
|----------|----------------------|-----|---------------------|--|--|
| •        | Bluetooth            | 93% | battery level       |  |  |
| <b>P</b> | connectivity status  | 4   | Controller internal |  |  |
| <b>૽</b> | WiFi signal strength |     | battery status      |  |  |

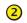

# **Main Menu Selection Area**

# **Additional Screens**

The dots at the bottom or side of a menu or results screen indicate additional screens are available. Use your finger to swipe horizontally left, right, up or down across the Controller screen to view all of the results.

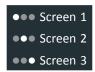

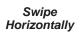

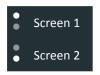

Swipe Vertically

# **Main Menu Icons**

| lcon                         | Description                                                                                                    |
|------------------------------|----------------------------------------------------------------------------------------------------|
| In Vehicle Test              | Automates battery testing for quickly testing vehicles using the fewest steps.                                                                                                    |
| Out of Vehicle<br>Test       | For testing out-of-vehicle customer batteries for possible return.                                                                                                    |
| After New<br>Battery Install | For testing newly installed batteries in a vehicle. Also includes vehicle electronics reset information after battery installation.                                                                                               |
| Digital Multimeter           | The Digital Multimeter included DC Volts, AC Volts, DC Amps, AC Amps, Ohms, Diode Drop, Amps Volts, and battery temperature for troubleshooting low voltage electrical circuits in a vehicle.                                     |
| History                      | Access archived test histories or search test history by VIN or by technician.                                                                                                    |
| Messages                     | Displays alerts and notifications for upcoming tests and activities including scheduled tests, tool software updates and maintenance opportunities.                                                                               |
| ?<br>Support                 | Access the analyzer Self-Test and a digitized version of the Instruction Manual that was shipped with the analyzer.                                                                                                    |
| €ÇÇ}<br>Settings             | Setup/adjust: WiFi, printer setup, email settings, user information, default language, display and sound settings, BMIS information, shop information, and connected devices. Also access to tester software version information. |

Chapter 2: In Vehicle Test DSS-5000

# **Chapter 2: In Vehicle Test**

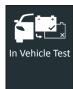

Use In Vehicle Test to perform Battery Tests on in-vehicle batteries using test parameters determined by vehicle VIN or year, make, and model of the vehicle being tested. A System Test with an optional Amp Clamp is also available.

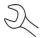

**NOTE**: An In Vehicle Test test will always associate the in-vehicle battery with the VIN of the vehicle in which it is installed.

At any time during the test tap ◀ to return to the previous screen or ♠ to return to the Main Menu.

# **Battery Test**

- 1. Connect the Tester Pod test clamps to the battery and remove the Controller.
- On the Controller at the Main Menu tap In Vehicle Test. The Acquire VIN screen is displayed.
- 3. Use the built-in camera to scan the VIN bar code, usually located in the right corner of the front windshield or on the driver's side door frame.

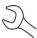

**NOTE:** Refer to Appendix B for recommended scanning procedures and VIN scanning help.

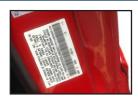

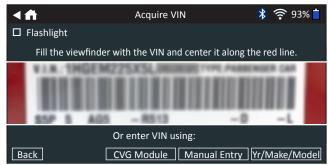

**CVG Module:** The test begins immediately when this option is selected. Skip to Step 5.

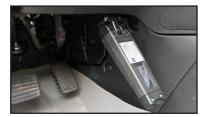

*Manual Entry*: Use the on-screen keypad to manually type the 17-digit VIN and tap **Next**.

| 1    | 2 | 3 | 4 | 5 | 6 | 7 | 8 | 9 | 0         |
|------|---|---|---|---|---|---|---|---|-----------|
| W    | Ε | R | Т | Υ | U | Р |   |   |           |
| Α    | S | D | F | G | Н | J | K | L |           |
| Z    | Χ | С | V | В | Ν | M |   |   | $\otimes$ |
| Back |   |   |   |   |   |   |   |   | Next      |

The displayed digit counter will count up the alphanumeric characters as they are being entered on the keypad.

**Yr/Make/Model**: Use the scrolling lists to select the manufacture date, manufacturer, and vehicle model. Once entered a list of matching previously tested vehicles is displayed.

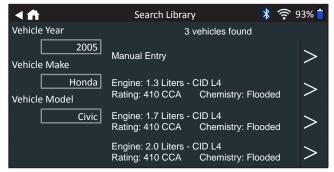

Use Manual Entry if the battery being tested is not listed. Tap  $\geq$  to continue to the Edit Battery Information screen.

4. The Edit Battery Information screen displays vehicle and battery information based on the VIN.

If the displayed information is correct, tap **Next** to begin the Battery Test. Tap on the corresponding box to edit the parameter information.

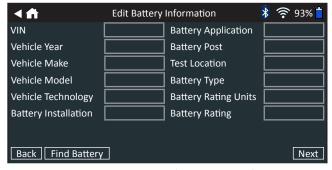

See Appendix A at the back of this manual for parameter descriptions.

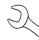

**NOTE**: Tap **Find Battery** to search for the battery location based on the vehicle year, make, and model based on the VIN or vehicle year, make, and model selected.

DSS-5000 Chapter 2: In Vehicle Test

Align the temperature sensor on the Controller over the battery and tap **Capture**. The test begins when the temperature is successfully captured.

# **Battery Test Results**

The test results are displayed on the Controller screen.

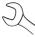

**NOTE**: If the CVG was used to acquire the vehicle information, the Edit Battery Information screen is displayed (See Step 3). Tap **Next** to display the test results.

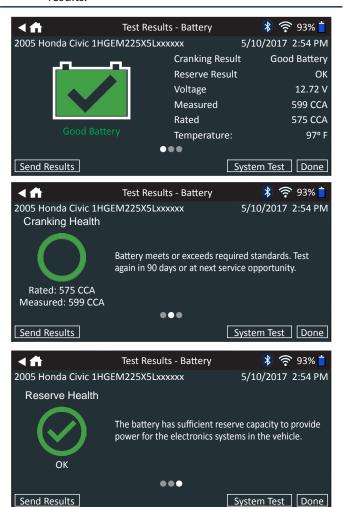

Test Results - Battery Test

To print or send the test results to a configured printer tap **Send Results.** To return to the Home Screen, tap **Done** or **System Test** to continue with the System Test.

| Decision                    | Cranking<br>Health          | Reserve<br>Capacity | Description                                                                                                    |
|-----------------------------|-----------------------------|---------------------|----------------------------------------------------------------------------------------------------|
|                             | Good<br>Battery             | Good<br>Battery     | Battery meets or exceeds required standards.                                                                                                    |
| Good                        | Good<br>Battery             | Unknown<br>Reserve  | Battery meets or exceeds required standards.                                                                                                    |
| Battery                     | Good<br>Recharge            | Good<br>Battery     | Battery is good, but low                                                                                                    |
|                             | Charge & Retest             | Good<br>Battery     | on charge. Fully charge the battery for optimal                                                                                                    |
| Good<br>Recharge            | Good<br>Recharge            | Unknown<br>Reserve  | performance and life. Check for causes of low charge.                                                                                                    |
| Charge & Retest             | Charge &<br>Retest          | Unknown<br>Reserve  | Battery requires charge to determine condition.                                                                                                    |
| X                           | Badcell<br>Replace<br>Short | Replace<br>Battery  | Battery fails to meet industry accepted standards.                                                                                                    |
| Replace<br>Battery          | Charge & Retest             | Replace<br>Battery  | Battery is low in charge and shows low reserve capacity. Low reserve capacity will compromise the battery's ability to provide system current and hold a charge. |
|                             | Good<br>Battery             | Replace<br>Battery  | Battery is good for cranking purpose but shows low                                                                                                    |
|                             | Good<br>Recharge            | Replace<br>Battery  | reserve capacity. Low reserve capacity will compromise the battery's ability to provide system current and hold a charge.                                        |
|                             | Replace<br>Battery          | Good<br>Battery     |                                                                                                    |
|                             | Replace<br>Battery          | Replace<br>Battery  |                                                                                                    |
|                             | Replace<br>Battery          | Unknown<br>Reserve  | Battery fails to meet industry                                                                                                    |
| X                           | Badcell<br>Replace<br>Short | Good<br>Battery     | accepted standards                                                                                                    |
| Badcell<br>Short<br>Replace | Badcell<br>Replace<br>Short | Unknown<br>Reserve  |                                                                                                    |

# System Test

 Connect the optional Amp Clamp to the Tester Pod and hold the clamp away from any cables with the jaws closed.

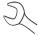

**NOTE**: If no Amp Clamp is being used, begin the System Test at Step 4.

- Tap Next to zero out the clamp or Skip if the Amp Clamp is not being used.
- 3. With the engine and electrical loads off, place the Amp Clamp around the negative (–) battery cable and tap **Next**.
- 4. Start the engine and let it idle.
- 5. Tap **Next**. The analyzer tests the alternator output.

Chapter 2: In Vehicle Test DSS-5000

- 6. When prompted, rev the engine to between 2000 to 3000 rpm and hold it there while the analyzer tests the alternator output again.
- 7. When prompted Idle the engine and then turn it off.
- 8. Tap **Next** to display the test results.

# **Test Results-Summary**

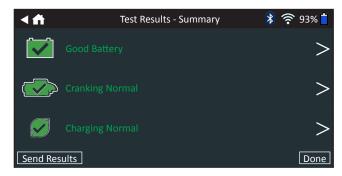

Test Results - Summary

A Test Results-Summary screen is displayed following a System Test. Tap > to view detailed test results for each part of the test.

To send the test results to a configured printer or via email tap **Send Results.** To return to the Home Screen, tap **Done** or **f** to return to the Main Menu.

# **Starter Test Results**

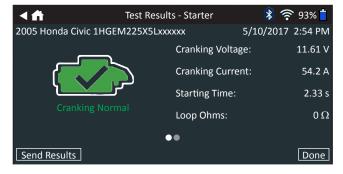

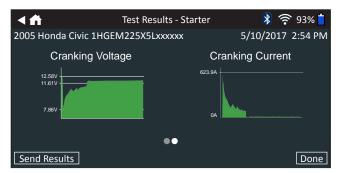

Test Results - Starter Test

### Test Results - Starter

| Decision           | Action                                                                                                    |
|--------------------|----------------------------------------------------------------------------------------------------|
| Cranking<br>Normal | The starter voltage is normal and the battery is fully charged.                                                                       |
| Low Voltage        | The starter voltage is low and the battery is fully charged.                                                                          |
| Charge<br>Battery  | The starter voltage is low and the battery is discharged. Fully charge the battery and repeat the starter system test.                |
| Replace<br>Battery | (If the battery test result was (REPLACE or BAD CELL.) The battery must be replaced before testing the starter.                       |
| Low Current        | The starter voltage is high but the cranking amps are low.                                                                            |
| No Start           | The engine didn't start and the test was aborted or the vehicle's starting profile was not detected and the Starter Test was skipped. |

### **Alternator Test Results**

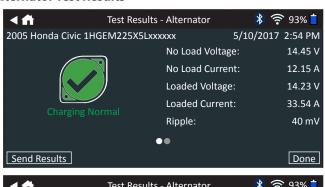

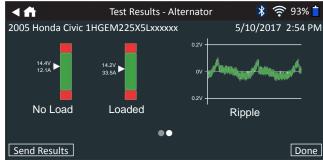

Test Results - Alternator Test

DSS-5000 Chapter 2: In Vehicle Test

# Test Results - Alternator

| Decision           | Action                                                                                                    |  |  |  |  |  |
|--------------------|----------------------------------------------------------------------------------------------------|--|--|--|--|--|
| CHARGING<br>NORMAL | The output from the alternator is normal.                                                                                                    |  |  |  |  |  |
|                    | No output detected. Check belts to ensure alternator is rotating when engine is running.                                                                                      |  |  |  |  |  |
| NO OUTPUT          | √ Check all alternator connections including<br>to the battery. Clean or replace if<br>necessary and retest.                                                                  |  |  |  |  |  |
|                    | √ If the belts and connections are in good working condition, replace alternator or external voltage regulator.                                                               |  |  |  |  |  |
|                    | Alternator not providing enough current to power electrical loads and charge the battery.                                                                                     |  |  |  |  |  |
| LOW<br>OUTPUT      | √ Check belts to ensure the alternator is rotating with the engine running.                                                                                                   |  |  |  |  |  |
|                    | √ Check alternator connections to and from<br>the battery. If loose or heavily corroded,<br>clean or replace the cable and retest.                                            |  |  |  |  |  |
|                    | Alternator voltage to the battery exceeds normal limits of a functioning regulator.                                                                                           |  |  |  |  |  |
| HIGH<br>OUTPUT     | √ Check for loose and normal ground connections. If no connection problems are found, replace the regulator.                                                                  |  |  |  |  |  |
|                    | The normal high limit of a typical automotive regulator is 14.5 volts +/–0.5. Refer to the manufacturer specifications for the correct limit, which may vary by vehicle type. |  |  |  |  |  |

# Test Results - Diode

| Decision            | Action                                                                                                    |
|---------------------|----------------------------------------------------------------------------------------------------|
| EXCESSIVE<br>RIPPLE | One or more diodes in the alternator are not functioning or there is stator damage, which is shown by an excessive amount of AC ripple current supplied to the battery.              |
| INII I EE           | √ Make sure the alternator mounting is<br>sturdy and that the belts are in good<br>shape and functioning properly. If the<br>mounting and belts are good, replace the<br>alternator. |
| OPEN PHASE          |                                                                                                    |
| OPEN DIODE          | Replace the alternator.                                                                                                    |
| SHORTED DIODE       |                                                                                                    |

# **Chapter 3: Out Of Vehicle Test**

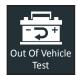

Use Out Of Vehicle Test to test and verify the condition of customer batteries that are out-of-vehicle for possible return and/or warranty claim.

At any time during the test tap ◀ to return to the previous screen or ♠ to return to the Main Menu.

- Connect the Tester Pod test clamps to the battery.
- At the Main Menu, tap Out Of Vehicle Test. The Edit Battery Information screen is displayed.

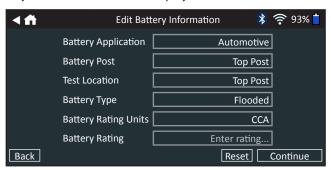

3. Enter the correct battery information for each field.

Automotive, Marine, Powersport, Group **Battery** 31, Commercial 4D/8D, Lawn and Garden **Application** Battery Post Top Post, Side Post, Dual Post Top Post, Side Post, Remote Post Test Location Flooded, AGM (Absorbed Gas Mat), AGM **Battery** Spiral, Gel, EFB Type Cold Cranking Amps: CCA 100 to **Battery** Battery current at 0 °F 3000 Rating (-17.8 °C). Units CA Cranking Amps: Battery 100 to current at 32°F (0 °C). 3000 JIS Japanese Industrial 26A17 to 245H52 Standard: Usually printed on battery label. DIN(A) Deutsche Industrie-100 to Norm 1000 SAE(A) European labeling of 100 to CCA 3000 IEC(A) International 100 to **E**lectrotechnical 1000 Commission EN(A) Europa-Norm 100 to 1700 EN2(A) Europa-Norm 100 to 1700

Battery Rating Enter the Battery Rating Units value.

 Align the temperature sensor on the Controller over the battery and tap **Capture**. The test begins when the temperature is successfully captured.

# **Battery Test Results**

The test results are displayed on the Controller screen.

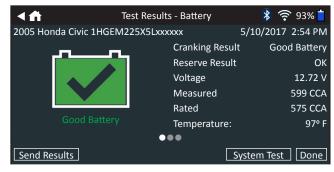

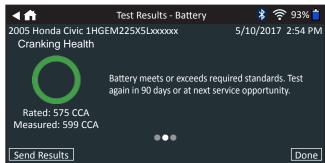

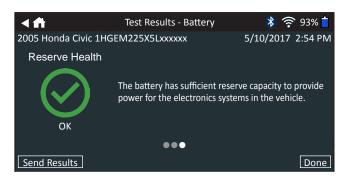

Test Results - Battery Test Results

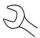

**NOTE**: See Battery Test Results in Chapter 2: In Vehicle Test for a full explanation of all possible test outcomes.

5. To send the test results to a configured printer tap **Send Results.** Tap **Email** to send the results via email. Tap **Done** or **f** to return to the Main Menu.

# **Chapter 4: After New Battery Install**

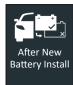

Use After New Battery Install to test a newly installed battery in a vehicle. Where applicable the process will also include registering the battery in the vehicle and a Reset Electronics checklist.

At any time during the test tap ◀ to return to the previous screen or ♠ to return to the Main Menu.

- 1. Connect the Tester Pod test clamps to the battery.
- On the Controller at the Main Menu tap After New Battery Install.

Archived "Replace Battery" test results for any vehicle less than two (2) days old is displayed. Select the record of the vehicle being tested or tap **Skip**.

Otherwise the Acquire VIN screen is displayed.

 Use the built-in camera to scan the VIN bar code, usually located in the right corner of the front windshield or on the driver's side door frame.

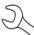

**NOTE:** Refer to Appendix B for recommended scanning procedures and VIN scanning help.

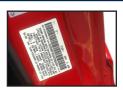

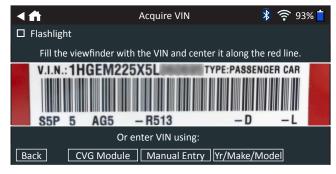

**CVG Module:** The test begins immediately when this option is selected. Skip to Step 5.

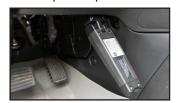

*Manual Entry*: Use the on-screen keypad to manually type the 17-digit VIN and tap **Next**.

| 1    | 2 | 3 | 4 | 5 | 6 | 7 | 8 | 9 | 0         |
|------|---|---|---|---|---|---|---|---|-----------|
| W    | Ε | R | Т | Υ | U | Р |   |   |           |
| Α    | S | D | F | G | Н | J | K | L |           |
| Z    | Χ | С | V | В | Ν | M |   |   | $\otimes$ |
| Back |   |   |   |   |   |   |   |   | Next      |

The displayed digit counter will count up the alphanumeric characters as they are being entered on the keypad.

*Yr/Make/Model*: Use the scrolling lists to select the manufacture date, manufacturer, and vehicle model. Once entered a list of matching previously tested vehicles is displayed.

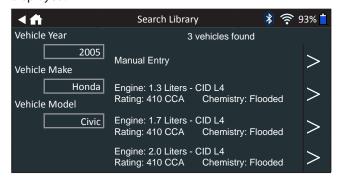

Use Manual Entry if the battery being tested is not listed. Tap  $\geq$  to continue to the Edit Battery Information screen.

4. The Edit Battery Information screen displays vehicle and battery information based on the VIN.

If the displayed information is correct, tap **Next** to begin the Battery Test. Tap on the corresponding box to edit the parameter information.

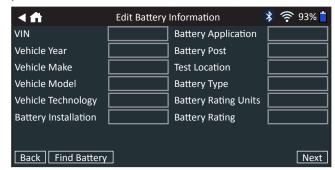

See Appendix A at the back of this manual for parameter descriptions.

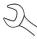

**NOTE**: Tap **Find Battery** to search for the battery location based on the vehicle year, make, and model based on the VIN or vehicle year, make, and model selected.

Align the temperature sensor on the Controller over the battery and tap **Capture**. The test begins when the temperature is successfully captured.

The After New Battery Install begins.

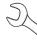

**NOTE**: If the CVG was used to acquire the vehicle information, the Edit Battery Information screen is displayed (See Step 3). Tap **Next** to display the test results.

 If the vehicle in which the new battery is being installed requires the new battery be registered to the vehicle, connect the CVG module to the OBD port when prompted.

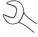

**NOTE**: Registering the battery to the vehicle resets the alternator charging parameters in the vehicle's computer.

7. For some specific vehicles, a Reset Electronics checklist may be displayed.

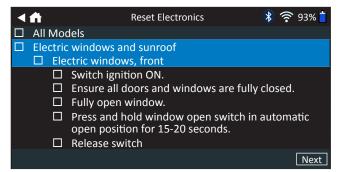

Use this checklist to confirm that the vehicle electronics are functioning properly following a new battery installation.

8. Tap Next to display the test results on the Controller screen.

# **Battery Test Results**

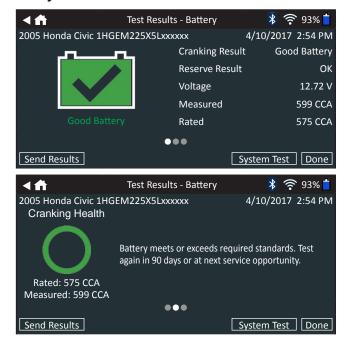

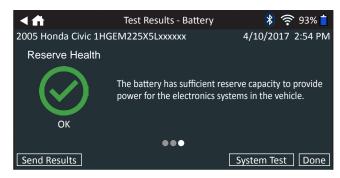

Test Results - Battery Test

To print or send the test results to a configured printer tap **Send Results.** To return to the Home Screen, tap **Done** or **System Test** to continue with the System Test.

| Decision         | Cranking<br>Health | Reserve<br>Capacity | Description                                                                                                    |
|------------------|--------------------|---------------------|----------------------------------------------------------------------------------------------------|
| Good             | Good<br>Battery    | Good<br>Battery     | Battery meets or exceeds required standards. Test again in 90 days or at next service opportunity.                                         |
| Battery          | Good<br>Battery    | Unknown<br>Reserve  | Battery meets or exceeds required standards. Test again in 90 days or at next service opportunity.                                         |
|                  | Good<br>Recharge   | Good<br>Battery     | Battery is good, but low<br>on charge. Fully charge<br>the battery for optimal<br>performance and life. Check<br>for causes of low charge. |
| Good<br>Recharge | Charge &<br>Retest | Good<br>Battery     | Battery is good, but low<br>on charge. Fully charge<br>the battery for optimal<br>performance and life. Check<br>for causes of low charge. |
| 3                | Good<br>Recharge   | Unknown<br>Reserve  | Battery is good, but low<br>on charge. Fully charge<br>the battery for optimal<br>performance and life. Check<br>for causes of low charge. |
| Charge & Retest  | Charge &<br>Retest | Unknown<br>Reserve  | Battery requires charge to determine condition.                                                                                            |

| Decision                    | Cranking<br>Health          | Reserve<br>Capacity | Description                                                                                                    |
|-----------------------------|-----------------------------|---------------------|----------------------------------------------------------------------------------------------------|
| X                           | Badcell<br>Replace<br>Short | Replace<br>Battery  | Battery fails to meet industry accepted standards.                                                                                                    |
| Replace<br>Battery          | Charge &<br>Retest          | Replace<br>Battery  | Battery is low in charge and shows low reserve capacity. Low reserve capacity will compromise the battery's ability to provide system current and hold a charge.             |
|                             | Good<br>Battery             | Replace<br>Battery  | Battery is good for cranking purpose but shows low reserve capacity. Low reserve capacity will compromise the battery's ability to provide system current and hold a charge. |
|                             | Good<br>Recharge            | Replace<br>Battery  | Battery is good for cranking purpose but shows low reserve capacity. Low reserve capacity will compromise the battery's ability to provide system current and hold a charge. |
|                             | Replace<br>Battery          | Good<br>Battery     | Battery fails to meet industry accepted standards                                                                                                    |
|                             | Replace<br>Battery          | Replace<br>Battery  | Battery fails to meet industry accepted standards                                                                                                    |
|                             | Replace<br>Battery          | Unknown<br>Reserve  | Battery fails to meet industry accepted standards                                                                                                    |
| X                           | Badcell<br>Replace<br>Short | Good<br>Battery     | Battery fails to meet industry accepted standards                                                                                                    |
| Badcell<br>Short<br>Replace | Badcell<br>Replace<br>Short | Unknown<br>Reserve  | Battery fails to meet industry accepted standards                                                                                                    |

# System Test

1. Connect the optional Amp Clamp to the Tester Pod and hold the clamp away from any cables with the jaws closed.

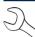

**NOTE**: If no Amp Clamp is being used, begin the System Test at Step 4.

- 2. Tap **Continue** to zero out the clamp or **Skip** if the Amp Clamp is not being used.
- 3. With the engine and electrical loads off, place the Amp Clamp around the negative (–) battery cable and tap **Continue**.
- 4. Start the engine and let it idle.
- 5. Tap **Continue**. The analyzer tests the alternator output.
- 6. When prompted, rev the engine to between 2000 to 3000 rpm and hold it there while the analyzer tests the alternator output again.
- 7. When prompted Idle the engine and then turn it off.
- 8. Tap Continue to display the test results.

# **Test Results-Summary**

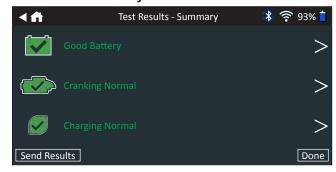

Test Results - Summary

A Test Results-Summary screen is displayed following a System Test. Tap > to view detail test results for each part of the test.

To print or send the test results to a configured printer tap **Send Results.** To return to the Home Screen, tap **Done** or to return to the Main Menu.

### **Starter Test Results**

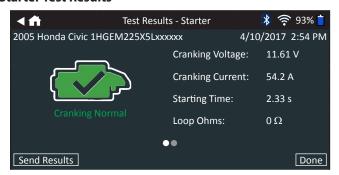

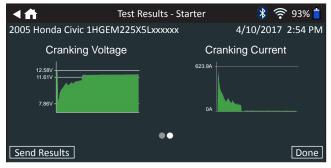

Test Results - Starter Test

### Test Results - Starter

| Decision           | Action                                                          |
|--------------------|-----------------------------------------------------------------|
| Cranking<br>Normal | The starter voltage is normal and the battery is fully charged. |
| Low Voltage        | The starter voltage is low and the battery is fully charged.    |

| Decision           | Action                                                                                                    |
|--------------------|----------------------------------------------------------------------------------------------------|
| Charge<br>Battery  | The starter voltage is low and the battery is discharged. Fully charge the battery and repeat the starter system test.                |
| Replace<br>Battery | (If the battery test result was (REPLACE or BAD CELL.) The battery must be replaced before testing the starter.                       |
| Low Current        | The starter voltage is high but the cranking amps are low.                                                                            |
| No Start           | The engine didn't start and the test was aborted or the vehicle's starting profile was not detected and the Starter Test was skipped. |

# **Alternator Test Results**

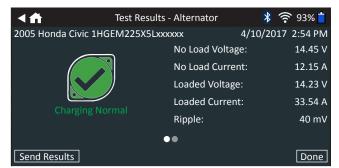

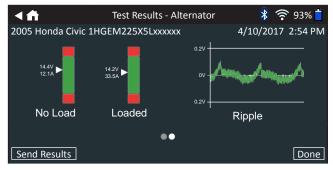

Test Results - Alternator Test

# Test Results - Alternator

| Decision           | Action                                                                                                    |
|--------------------|----------------------------------------------------------------------------------------------------|
| CHARGING<br>NORMAL | The output from the alternator is normal.                                                                                                    |
| NO OUTPUT          | No output detected. Check belts to ensure alternator is rotating when engine is running.  √ Check all alternator connections including to the battery. Clean or replace if necessary and retest. |
|                    | √ If the belts and connections are in good working<br>condition, replace alternator or external voltage<br>regulator.                                                                            |
|                    | Alternator not providing enough current to power electrical loads and charge the battery.                                                                                                    |
| LOW<br>OUTPUT      | $\checkmark$ Check belts to ensure the alternator is rotating with the engine running.                                                                                                    |
|                    | √ Check alternator connections to and from the<br>battery. If loose or heavily corroded, clean or<br>replace the cable and retest.                                                               |
|                    | Alternator voltage to the battery exceeds normal limits of a functioning regulator.                                                                                                    |
| HIGH<br>OUTPUT     | √ Check for loose and normal ground connections. If no connection problems are found, replace the regulator.                                                                                     |
|                    | The normal high limit of a typical automotive regulator is 14.5 volts +/–0.5. Refer to the manufacturer specifications for the correct limit, which may vary by vehicle type.                    |

# Test Results - Diode

| Decision         | Action                                                                                                    |
|------------------|----------------------------------------------------------------------------------------------------|
| EXCESSIVE        | One or more diodes in the alternator are not functioning or there is stator damage, which is shown by an excessive amount of AC ripple current supplied to the battery.         |
| RIPPLE           | Make sure the alternator mounting is sturdy and<br>that the belts are in good shape and functioning<br>properly. If the mounting and belts are good,<br>replace the alternator. |
| OPEN PHASE       |                                                                                                    |
| OPEN DIODE       | Replace the alternator.                                                                                                    |
| SHORTED<br>DIODE |                                                                                                    |

DSS-5000 Chapter 5: DMM

# **Chapter 5: DMM**

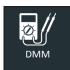

Use this function to troubleshoot low voltage electrical circuits in a car or truck. Electrical specifications for each function are listed at the table at the end of this chapter.

A measurement that is out of the limit displays as OL. Refer to the manufacturer specifications for the correct limits, which may vary by component or vehicle type.

Tap ◀ to return to the previous screen or ♠ to return to the Main Menu.

### DC Volt Meter

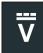

The DC voltmeter measures voltage between two points in a circuit. The voltmeter is connected in parallel with the circuit.

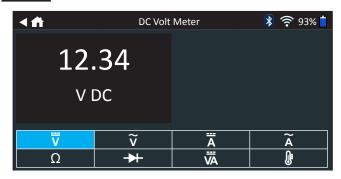

- Connect the DMM test lead to the accessories port on the Diagnostic Device.
- 2. Connect the clamps or probes in the correct polarity: red clamp or probe to positive (+); black to negative (-).
- 3. Tap DC Voltmeter.
- 4. The meter autoranges and displays the measurement.
- 5. Tap Back to return to the Digital Multimeter screen.

# AC Voltmeter

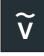

The AC voltmeter measures voltage between two points in a circuit. The voltmeter is connected in parallel with the circuit.

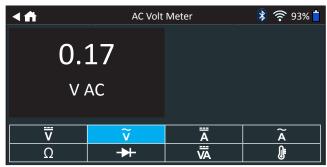

 Connect the DMM test lead to the accessories port on the Diagnostic Device.

- 2. Connect the clamps or probes in the correct polarity: red clamp or probe to positive (+); black to negative (-).
- 3. Tap AC Voltmeter.
- 4. The meter autoranges and displays the measurement.
- 5. Tap Back to return to the Digital Multimeter screen.

# **DC** Ammeter

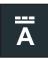

The DC Amp function measures DC magnitude and flow of the DC current in a circuit.

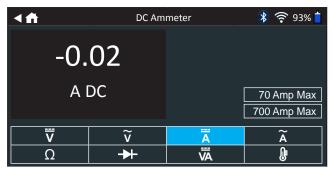

- 1. Connect the Amp Clamp lead to the accessories port on the Diagnostic Device.
- 2. Tap DC Ammeter.
- 3. Select the Amp Clamp range.
- 4. Follow the onscreen directions to zero the Amp Clamp.
- 5. Place the clamp's jaws around the negative (–) cable.
- 6. The tester displays the measurement.
- 7. Tap Back to return to the Digital Multimeter screen.

# AC Ammeter

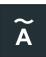

The AC Amp measures AC magnitude and flow of the AC current in a circuit.

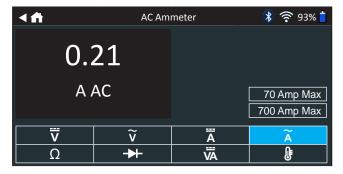

. Connect the Amp Clamp lead to the accessories port on the Diagnostic Device.

Chapter 5: DMM DSS-5000

- 2. Tap AC Ammeter.
- 3. Select the Amp Clamp range.
- 4. Follow the onscreen directions to zero the Amp Clamp.
- 5. Place the clamp's jaws around the negative (–) cable.
- The tester displays the measurement.
- 7. Tap Back to return to the Digital Multimeter screen.

### **Ohmmeter**

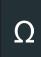

The meter is connected in parallel with the circuit under test and uses the power supplied by the analyzer's internal batteries to detect open or excessive resistance.

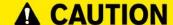

Always remove power from the circuit before connecting the ohmmeter to avoid damaging the analyzer.

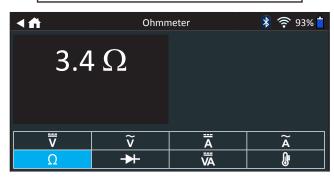

- 1. Connect the DMM test lead to the analyzer's accessories port.
- 2. Tap Ohmmeter.
- 3. Connect the clamps or probes in the correct polarity: red probe to positive (+); black to negative (–).
- 4. The meter will autorange and display the measurement.
- 5. When finished, press **END**.
- 6. Tap Back to return to the Digital Multimeter screen.

# **Diode Drop**

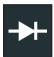

The diode test measures the voltage drop across components, such as diodes.

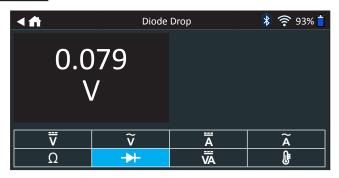

- Connect the probes test lead to the tester's accessories port.
- 2. Tap Diode Drop.
- 3. Connect the probes in the correct polarity: red probe to positive (+); black to negative (-).
- 4. The meter will autorange and display the measurement.
- 5. Tap Back to return to the Digital Multimeter screen.

# **Amps Volts**

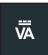

The Volts/Amp meter simultaneously measures charging voltage and charging current.

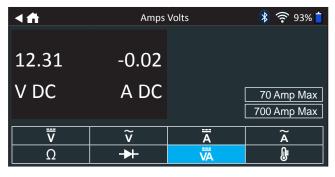

- Connect the Amp Clamp lead to the analyzer's accessories port.
- 2. Tap Amps Volts.
- 3. Select the Amp Clamp range.
- 4. Follow the onscreen directions to zero the Amp Clamp.
- 5. Place the clamp's jaws around the negative (–) cable.
- 6. The tester displays the measurement.
- 7. Tap Back to return to the Digital Multimeter screen.

DSS-5000 Chapter 5: DMM

# **Temperature**

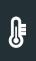

The IR temperature sensor measures the ambient surface temperature within a range of -20 to 200 °F. The tool can be used for checking the transmission for overheating, and the temperature levels of the heater and air conditioner.

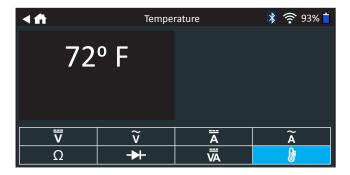

# **Meter Specifications**

| Meter | Range              | Resolution | Accuracy                   | Overload<br>Protection |
|-------|--------------------|------------|----------------------------|------------------------|
| Vdc   | 0–60 V             | 0.01 V     | 0.05% + 2                  | 120 Vrms               |
| Vac   | 0-24<br>Vac<br>rms | 0.01 Vac   | 0.1% + 3                   | 120 Vrms               |
| Adc   | 0–70 A             | 0.01 A     | ± 3% of<br>reading ±<br>1A | 1000 Arms              |
|       | 0–700<br>A         | 0.1 A      | ± 3% of<br>reading ±<br>1A | 1000 Arms              |
| Aac   | 0-70 A             | 0.01 A     | ± 3% of<br>reading ±<br>1A | 1000 Arms              |
|       | 0–700<br>A         | 0.1A       | ± 3% of<br>reading ±<br>1A | 1000 Arms              |

Accuracies are specified from 2% to 100% of range.

| Meter       | Range              | Resolution | Accuracy                   | Overload Protection |
|-------------|--------------------|------------|----------------------------|---------------------|
| Ohm         | 0-60 V             | 0.01 V     | 0.05% + 2                  | 120 Vrms            |
| Continuity  | 0-24<br>Vac<br>rms | 0.01 Vac   | 0.1% + 3                   | 120 Vrms            |
| Diode       | 0–70 A             | 0.01 A     | ± 3% of<br>reading ±<br>1A | 1000 Arms           |
| Temperature | 0–700<br>A         | 0.1 A      | ± 3% of<br>reading ±<br>1A | 1000 Arms           |

Chapter 6: History DSS-5000

# **Chapter 6: History**

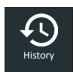

Use History to access the tool usage history, a vehicle history based on VIN, and user histories. The search function can also be used find test records for specific vehicles and technicians.

At the Main Menu, tap **History**. By default the Tool History screen is displayed.

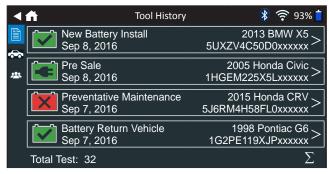

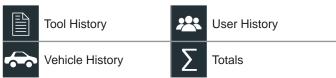

# **Tool History**

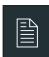

Use Tool History to view test total history as well as in vehicle and out of vehicle test totals. Individual test results are also displayed.

Tap > to view individual test details.

Tap  $\Sigma$  to view Total By Test Decision, Total By Test Type, and Total By Date And Location.

Tap **Done** to return to the Tool History screen.

# **Totals By Test Decision**

The totals are displayed by possible results for all battery chemistries and potential test results.

| Good Battery          | BC Open Or Load Fail<br>Replace |
|-----------------------|---------------------------------|
| Good Recharge         | Broken Weld Replace             |
| Charge & Retest       | Temp Sensor Failed              |
| Replace Battery       | Aborted                         |
| Badcell Short Replace | Invalid Test                    |
| Remote Post           | Aborted / 24V                   |
| Side Post             | Out Of Balance                  |

# **Totals By Test Type**

Displays test totals by test type.

HD Battery Pack Test After New Battery Install
Out of Vehicle Test Battery Return Vehicle

# **Totals By Date And Location**

Displays test totals by time interval. Also displays the number of tests performed in and out of vehicle.

| Last 7 Days  | In Vehicle  |
|--------------|-------------|
| Last 30 Days | Out Vehicle |

Last 90 Days

# Vehicle History

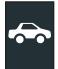

Vehicle History displays test totals conducted on specific vehicles based on the VIN. It is also possible to enter a VIN to search for test records for a specific vehicle by tapping the displayed buttons.

Tap on the records displayed on the right side of the screen to view the individual test results.

# **Vehicle Select Option**

Tap **Q** to select vehicle search option.

*Manual Lookup*: Use the on-screen keypad to manually type the 17-digit VIN and tap **Next**.

*VIN Scan*: Use the camera built into the Controller to capture a VIN barcode, usually located in the right corner of the front windshield or on the driver's side door frame..

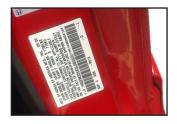

Search: Search records by Vehicle Year, Make, and Model.

# **User History**

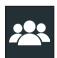

User History displays test totals for the user that is currently logged in to the analyzer.

Tap > to view individual test details.

Tap  $\Sigma$  to view Total By Test Decision, Total By Test Type, and Total By Date And Location.

DSS-5000 Chapter 7: Messages

# **Chapter 7: Messages**

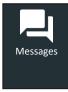

The Messages function displays alerts and notifications for upcoming tests and activities. This includes scheduled testing as well as tool software updates and maintenance opportunities.

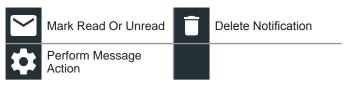

Tap ◀ to return to the previous screen or ♠ to return to the Main Menu.

# Accessing Messages

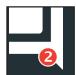

A number is displayed next to the Messages icon when the analyzer has received any critical messages. The number does not include non-critical Notifications.

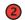

**Unread Critical Messages** 

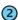

Read Critical Messages

Tap Messages on the Main Menu screen.

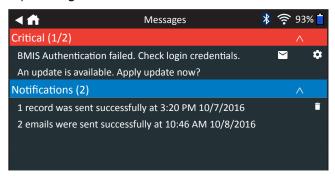

2. Tap to read a message.

Tap 🏚 to perform the message action item.

Tap **i** to delete a message.

3. Tap  $\land$  to collapse a list of messages or  $\lor$  to expand the list.

# **Message Types**

**Critical**: An important action cannot be performed and may require user action.

**Notifications**: Indicates an action has been performed or data has been sent.

Chapter 8: Support DSS-5000

# **Chapter 8: Support**

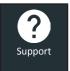

Use the Support function to access built-in Self-Testing functions or to view a digitized version of the Instruction Manual.

# **User Manual**

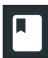

Tap the icon to view the analyzer's Instruction Manual.

# Self-Diagnostics

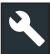

Use to test WiFi network and printer connections, CVG pairing, Tester Pod diagnostics, Controller display testing, and Controller touch panel testing.

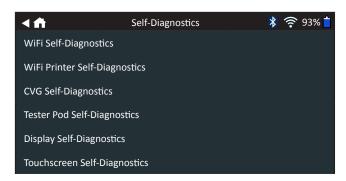

| WiFi Self-Diagnostics            | Tests connectivity to the BMIS server via the selected WiFi network |
|----------------------------------|---------------------------------------------------------------------|
| WiFi Printer<br>Self-Diagnostics | Use to configure a WiFi printer                                     |
| CVG Self-Diagnostics             | Check connectivity to a configured CVG device                       |
| Tester Pod<br>Self-Diagnostics   | Check connectivity between the Controller and the Tester Pod        |
| Display Self-Diagnostics         | Tests Controller pixel display                                      |
| Touchscreen<br>Self-Diagnostics  | Tests Controller touchscreen responsiveness                         |

DSS-5000 Chapter 9: Settings

# **Chapter 9: Settings**

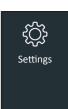

Use the Setup options to setup and adjust WiFi, printer setup and selection, email settings, user information, default language, display settings, sound settings, BMIS login information, shop information, user management, connected accessories, and device information.

Tap ◀ to return to the previous screen or **f** to return to the Main Menu.

# WiFi

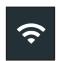

Use WiFi to view, add, and delete wireless networks.

Tap on the WiFi icon to display a list of detected and configured WiFi networks.

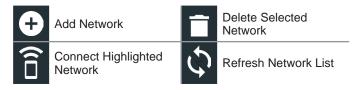

# **Adding A Network**

1. Tap • to add a WiFi network.

A list of detected wireless networks is displayed with • next to the selected network.

2. Tap > to access the network Security and IP Settings.

| Security   | None         |
|------------|--------------|
|            | WEP          |
|            | WPA/WPA2 PSK |
| IP Address | DHCP         |
|            | Static       |

- 3. Tap  $\rightarrow$  to configure the selected network.
- 4. Once the network has been successfully configured, tap
   → to return to the list of available configured networks. A
  - indicates the selected network.

# **Deleting A Network**

- 1. Tap a displayed network.
- 2. Tap **i** to delete the network and tap Yes to confirm.

# **Printer Settings**

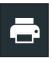

The Printer Setup function detects and displays a list of connected and available WiFi and Bluetooth printers.

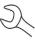

**NOTE:** WiFi network communication must be successfully established before a printer or printers can be detected and setup.

Tap on the Printer icon to display a list of available printers on the configured WiFi and Bluetooth networks.

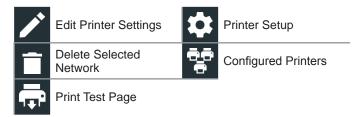

# Adding A WiFi Printer (Admin Only)

- 1. Tap to access the Printer Setup functions.
- 2. Tap + to add a WiFi printer.

Make sure the printer is on and connected to the same wireless network as the analyzer.

- 3. Tap  $\rightarrow$  to add the printer to the list of eligible printers.
- 4. Tap > to connect to the selected printer. A message is displayed when the configuration is successful.
- 5. Tap > to return to the printer list.

# Adding A Bluetooth Printer (Admin Only)

- 1. Tap the + sign to add a Bluetooth printer.
- 2. Make sure the printer(s) is on.
- 3. Tap  $\rightarrow$  to add the printer to the list of eligible printers.
- 4. Tap > to connect to the selected printer.
- When prompted, enter the device PIN and tap →. A message is displayed when the pairing is successful.
- 6. Tap > to return to the printer list.

# **Deleting A Printer (Admin Only)**

- Tap to access the Printer Setup functions.
- 2. Tap a displayed printer.
- 3. Tap **i** to delete the printer and tap Yes to confirm.

Chapter 9: Settings DSS-5000

### **Email**

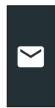

Displays all entered email addresses. Addresses can be added, edited, and deleted (Admin Only). Entered email accounts are added to the email address book. Frequently used email addresses can be selected from the displayed address list rather than being re-typed each time.

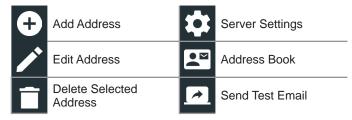

# Add Address (Admin Only)

- Tap to add an email address.
- Use the displayed keypad to enter the contact name and email address.
- Tap Add to add the address to the email list or Cancel to exit and return to the email list.

# **Edit Address (Admin Only)**

- 1. Select a displayed email address by tapping it.
- Tap to edit the address.
- Use the displayed keypad to edit the contact name and email address.
- 4. Tap Add to add the address to the email list or Cancel to exit and return to the email list.

# **Deleting An Address (Admin Only)**

- 1. Select the email address by tapping it.
- 2. Tap **i** to delete the address and tap Yes to confirm or Cancel to exit and return to the email list.

# **Server Settings**

Enter and edit the email settings for sending outgoing email.

- 1. Tap to access the email sever settings.
- Tap to enter or modify existing server settings including Host, Port, Login, Password, SMTP Authorization, Enable TLS, and From Email Address information.
- 3. Tap **i** to clear all server settings.
- 4. Tap to return to the email Address Book.

# User Settings (Admin Only)

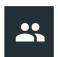

Modify Usernames and Passwords..

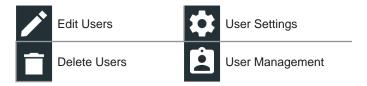

# **User Management (Admin Only)**

- 1. Tap 🗖 to access User Management functions.
- 1. Tap to display the current logged in Admin user.
- 2. Select a displayed user by tapping it.
- 3. Tap to edit the Username, Password, and User Type (Standard or Admin).
- 4. Tap **X** when complete to return to the User Management screen.
- 5. Tap **i** to delete the selected user and Yes to confirm.

# Language Settings

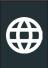

Use the Language & Input function to select the default system language used by the tool. User defaults also include Test Results, Email, and Print languages.

### System Language

Select the default standard language for the analyzer to use on the Controller.

# **Test Result Language**

Select the default language for the analyzer to use for all tests and results displayed on the Controller.

# **Email Language**

Select the default standard language for the analyzer to use for all tests and results sent via email.

### **Print Language**

Select the default standard language for the analyzer to use for all tests and results printed using a networked printer.

DSS-5000 Chapter 9: Settings

# **Display Settings**

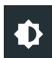

Adjust the Controller display including the Brightness, Sleep Time, and Dim Time. Auto Brightness can also be turned on and off.

# **Brightness**

Adjust the display Brightness by tapping and holding the slider, then moving it right or left to make the screen brighter or darker.

# **Auto Brightness**

Enable and disable Auto Brightness by taping on the check box.

# **Sleep Time**

Adjust the amount of elapsed time before the Controller goes into a power saving (Sleep) mode. Default = 2 minutes.

# **Dim Time**

Adjust the amount of elapsed time before the Controller goes into a power saving (Dim) mode. Default = 1 minute.

# BMIS Login (Admin Only)

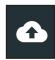

Enter and edit BMIS Login and Password information. Log into a BMIS account.

# Shop Information (Admin Only)

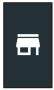

Access default Shop Information including Store Name, address, and phone number. Also access battery test defaults including rating, temperature units, and decimal separator. Use also to adjust the tester date and time settings.

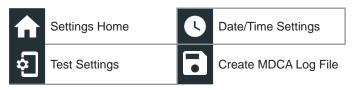

# **Test Settings**

1. Tap to access the test setting defaults. Tap the boxes or icons to change the values.

| Battery Rating       | CCA   |
|----------------------|-------|
| Temperature Units    | ° F   |
| Decimal Separator    | 00.00 |
| Create MDCA Log File | R     |

# **Battery Rating**

Default battery rating units used when testing batteries.

# **Temperature Units**

Default temperature units used when measuring battery temperature.

# **Decimal Separator**

Default number display using commas or periods separators.

# **Create MDCA Log File**

The MDCA function is used by Midtronics technical support.

2. Tap nto return to the Shop Information screen.

Chapter 9: Settings DSS-5000

# **Date/Time Settings**

1. Tap to access the Date/Time setting defaults.

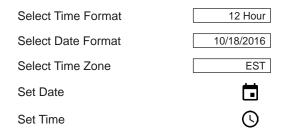

# **Select Time Format**

12 or 24 Hour Format

# **Select Date Format**

Month/Day/Year, Day/Month/Year, or Year/Day/Month

### **Select Time Zone**

Time zone in which the analyzer will be operated.

# **Set Date**

Tap  $\triangle$  or  $\nabla$  to enter the month, day, and year. Tap Set to save the date or Cancel to exit without saving.

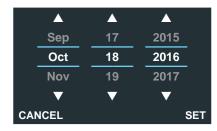

### **Set Time**

Tap  $\triangle$  or  $\nabla$  to enter the hours, minutes, and AM/PM. Tap Set to save the date or Cancel to exit without saving.

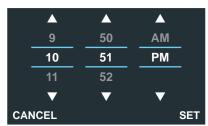

2. Tap  $\spadesuit$  to return to the Shop Information screen.

# **Device List**

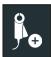

Displays connected and linked accessory devices. Additional devices and CVG-2 modules can also be detected and linked to the analyzer.

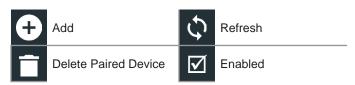

### **Add Tester Pod**

- 1. Tap to add a device.
- 2. Move the device to be linked within 30 feet of the Controller, turn on the device, then tap →.
- 3. A list of detected devices is displayed. Tap > next to the desired device to select it. If the desired device is not displayed, tap \(\frac{1}{2}\) to refresh the list.

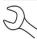

**NOTE:** A passkey number is automatically generated once the Bluetooth pairing has been established

A confirmation message is displayed when the device has been successfully linked.

4. Tap → to return to the Device List screen.

# **Deleting A Diagnostic Base**

- 1. Tap in next to the base to be deleted.
- 2. Tap Yes to delete.

# Add CVG Device

- 1. Tap to add a CVG.
- 2. Plug the CVG into the OBDII port of any vehicle.
- 3. Turn the vehicle ignition on, but do not start the vehicle.
- 4. A list of detected CVGs is displayed. Tap > next to the desired CVG to select it. If the desired CVG is not displayed, tap ♦ to refresh the list.

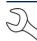

**NOTE:** A passkey number is automatically generated once the Bluetooth pairing has been established.

A confirmation message is displayed when the CVG has been successfully linked.

5. Tap  $\rightarrow$  to return to the Device List screen.

DSS-5000 Chapter 9: Settings

# **Version Information**

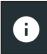

Use Version Information to display WiFi connection data the DSS Controller, Diagnostic Device, and CVG-2 Device software version information.

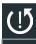

Factory Reset

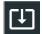

Check For Updates

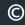

Legal Information

**DSS Serial Number** 

WiFi MAC Address

Configuration Version

Data Version

**DSS Controller Version** 

Diagnostic Device Version

CVG-2 Device Version No Device Configured

**OS** Version

# **Factory Preset**

Use this function to return the tool to the original as built configuration including all history and test settings.

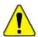

**IMPORTANT:** All previous modifications to the original settings will be overwritten.

# **Legal Information**

Displays software attribution information via the Midtronics website. The analyzer must be connected to the Internet.

# **Check for Updates**

Use this function to check via the internet connection for any updates to the tester software.

# **Appendix A:Battery Information Screen Descriptions**

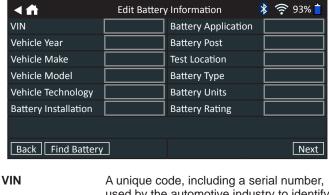

used by the automotive industry to identify individual motor vehicles, motorcycles, scooters and mopeds, as defined in ISO

3833.

**Vehicle Year** Model year that a vehicle was

manufactured.

**Vehicle Make** Vehicle manufacturer **Vehicle Model** Vehicle name or number

**Vehicle** Hybrid, Gasoline, Electric, Start-Stop, **Technology** 

Hybrid Start-Stop, Diesel

**Battery** Installation Single Battery or Dual Batteries

**Battery** Automotive, Marine, Powersport, Group 31, Commercial 4D/8D, Lawn and Garden **Application** Top Post, Side Post, Dual Post **Battery Post** 

**Test Location** Top Post, Side Post, Remote Post

**Battery Type** Flooded, AGM (Absorbed Gas Mat), AGM Spiral, Gel, Enhanced Flooded

**Battery Units** 

| op.:a., co.,acoa : .coaca |                                                                       |                    |
|---------------------------|-----------------------------------------------------------------------|--------------------|
| CCA                       | Cold Cranking Amps:<br>Battery current at 0 °F<br>(-17.8 °C).         | 100 to<br>3000     |
| CA                        | Cranking Amps: Battery current at 32°F (0 °C).                        | 100 to<br>3000     |
| JIS                       | Japanese Industrial<br>Standard: Usually<br>printed on battery label. | 26A17 to<br>245H52 |
| DIN(A)                    | Deutsche Industrie-<br>Norm                                           | 100 to<br>1000     |
| SAE(A)                    | European labeling of CCA                                              | 100 to<br>3000     |
| IEC(A)                    | International<br>Electrotechnical<br>Commission                       | 100 to<br>1000     |
| EN(A)                     | Europa-Norm                                                           | 100 to<br>1700     |
| EN2(A)                    | Europa-Norm                                                           | 100 to<br>1700     |

**Battery Rating** Enter the Battery Rating Units value.

# **Appendix B: Recommended Test Procedure**

The Conductance Profiling™ technology determines battery cranking and Reserve Capacity testing. This additional process, can take up to 60 seconds to complete.

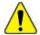

**IMPORTANT:** Always begin each test by connecting the Tester Pod clamps to the battery being tested. The test begins as soon as the clamps are connected.

# VIN Scanning

The DSS-5000 uses a camera built into the Controller handle to scan the VIN of the vehicle being tested. This number is then cross referenced with the original equipment manufacturer's battery specifications stored in the tester's database and displayed on the Controller screen.

# **Scanning Tips**

 Camera: Located in the upper left portion on the back of the Controller handle.

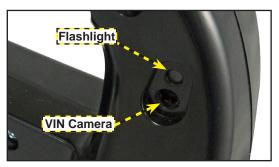

 Hold Steady: Hold Controller steady when scanning the VIN barcode. This allows the user to clearly see the barcode and allows the camera to focus on it.

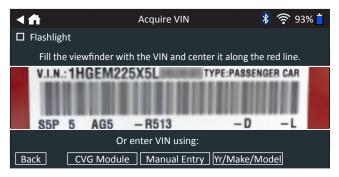

- **Fill Viewfinder**: Make sure the entire barcode is visible. Keeping the entire VIN barcode visible while slowly moving the camera closer or further away will help capture.
- Clean Barcode/Window: Surface dirt can interfere with the scanning process. If necessary wipe the VIN barcode with a cloth or your finger remove any surface dirt.
- Lighting/Glare: The built-in flashlight will automatically turn on In low light situations. If the flashlight, or sunlight, is shining directly onto the VIN barcode, try pivoting the camera up or down slightly to reduce any glare.